# Guide to GoSmart

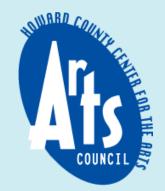

### Accessing GoSmart from the Arts Council Website

GoSmart is the grant application portal the Howard County Arts Council uses. This is where you will find our grant guidelines and submit your application. You can navigate to the GoSmart grant portal from the Arts Council website.

• On the Arts Council website (<u>www.hocoarts.org</u>), navigate to the **EXPLORE** drop-down menu and select **Grants**.

|                                                           | EXPLORE ~                                                                               | SUPPOR                                                             | Γ ~                                                                                                    | CALENDAR                                                                                                    |                                                                             |
|-----------------------------------------------------------|-----------------------------------------------------------------------------------------|--------------------------------------------------------------------|----------------------------------------------------------------------------------------------------|----------------------------------------------------------------------------------------------------|-----------------------------------------------------------------------------|
| .earn & Par                                               | ticipate                                                                                | NC 105                                                             | Opportunities for                                                                                               | Artists & Arts Groups                                                                                             |                                                                             |
| xhibits                                                   | Celebration of the Arts                                                                 | Grant & Scholarship<br>Recipients                                  | Grants                                                                                                    | Rentals                                                                                                    | Special Projects                                                            |
| Current<br>Upcoming<br>Past<br>Paint It! Ellicott<br>City | Tickets<br>Sponsorships<br>Culinary Sponsors<br>Howie Awards<br>Rising Star Competition | Grantees<br>Scholarship Winners<br>Rising Stars                    | Grants for Arts Organizations<br>Rising Stars<br>Scholarships<br>Howard County Artist Relief<br>Fund – COVID-19 | Available Space/Facilities<br>Artist Studio Space<br>Long Reach Artist Studio<br>Program<br>Exhibit Opportunities | Cultural Arts<br>Showcase<br>Fabulous 50+<br>Players<br>HeadstART in<br>ART |
| ARTsites                                                  | Art Auction<br>Resident Artists & Arts<br>Organizations                                 | Special Projects<br>Cultural Arts Showcase<br>Fabulous 50+ Players | Resident Artist & Arts<br>Organization Programs<br>Resident Artist Studios at                                   | Ongoing<br>Signature Exhibits                                                                                     | Gallery Shop<br>Holiday Maker-<br>Mart                                      |
| Teens<br>Adults<br>Workshops                              | Artist Bios<br>Arts Organization Bios<br>Arts Advancement<br>Organizations              | HeadStART in ART<br>Gallery Shop<br>Holiday Maker-Mart             | HCCA<br>Resident Arts Organization<br>Studios<br>Arts Advancement<br>Organizations                              | Art Howard County<br>Art Maryland<br>LEARD ARTsites<br>HoCo Open<br>Paint It! Ellicott City                       | Teaching<br>Opportunities                                                   |

# Accessing GoSmart from the Arts Council Website

Clicking Grants will take you to the grants page. Scroll down to see the image grid below.

- Select Grants for Arts Organizations.
- Select the grant program of your choice, we will use Artists-in-Education as an example. Choose it from the drop-down menu and click Apply Now S
   This will open the GoSmart grant application portal. From here you can log into an existing account or create a new account.

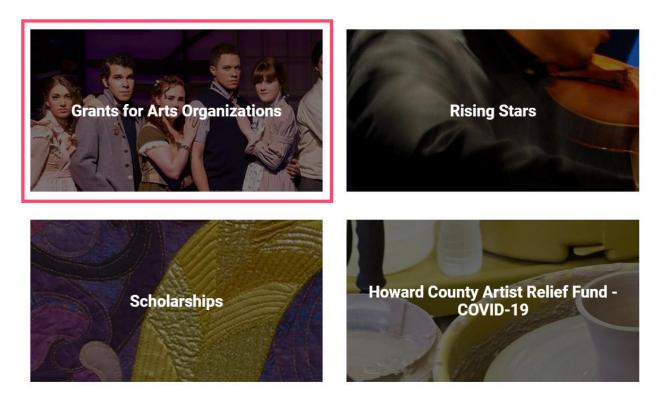

| Creative Howard                              | $\sim$ |
|----------------------------------------------|--------|
| Baltimore City Arts & Cultural Organizations | $\sim$ |
| Community Arts Development                   | $\sim$ |
| Artists-in-Education                         | ^      |

A partnership between the Arts Council and local Parent Teacher Associations (PTAs), the Artists-in-Education Grant Program places professional artists in residence at Howard County private and public K-12 schools to help students foster creative exploration.

The deadline to apply for an FY24 Artists-in-Education Grant is June 1, 2023.

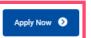

#### GoSmart Grants Portal Tips & Tricks for Artists-in-Education grant applicants >

| Mark Ryder Original Choreography         | $\sim$ |
|------------------------------------------|--------|
| Organizational Effectiveness & Equipment | $\sim$ |
| Jim Rouse Theater (JRT) Subsidy          | $\sim$ |
| Outreach Howard                          | $\sim$ |

#### How to Create a New GoSmart Account

• In the upper righthand corner, you will see the option to create a new account or log in to an existing account.

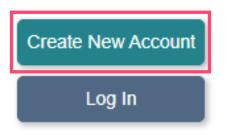

- Click Create New Account and you will be redirected to the New Profile creation page. First, you will need to review and agree to the Go Smart end-user terms and conditions.
- Be sure to create an account as an organization, not an individual. You cannot change between individual and organization once the account is created. If possible, use an official organization email. This will help keep track of records when staff or PTA members change.

\* Please choose the type of profile you are creating:

Individual
 Organization

 You will also need the Congressional District, State House District, and State Senate District of your school or organization when creating your account.

> You can **find** the Congressional District, State House District, and State Senate District of your school or organization by entering the address on the <u>Maryland General Assembly website.</u>

- Once you are logged in, you will see a list of current active grant programs under the Grant Applications & Forms tab.
- You can also edit your profile and upload content to the media library from the main menu bar.

| A Home | 💄 Edit Profile                                                                                                    | 🕞 Grant Applications & Forms | 🕞 Media Library | 🔲 Additional Resources 👻                      |   |
|--------|----------------------------------------------------------------------------------------------------|------------------------------|-----------------|-----------------------------------------------|---|
|        |                                                                                                    |                              |                 | AiE FY 2024 Guidelines                        |   |
|        |                                                                                                    |                              |                 | BCAC Guidelines                               |   |
|        | Make sure you have reviewed the guidelines for your grant program<br>carefully as they change yearly. To see the guidelines for the current<br>year, select Additional Resources in the navigation menu and click the |                              |                 | CAD Guidelines                                |   |
|        |                                                                                                    |                              |                 | Outreach Howard Guidelines                    | F |
|        | appropriate grant prog                                                                                                    | jram from the dropdown menu. |                 | JRT Subsidy Guidelines                        |   |
|        |                                                                                                    |                              |                 | Scholarship Guidelines                        |   |
|        |                                                                                                    |                              |                 | Covid-19 Artist Relief Fund for Organizations |   |

- All the grants HCAC is currently accepting applications for will be listed in the Grant Applications and Forms tab.
- Scroll down to the grant you are interested in applying for to start or edit your application.

|                            |                                                         | Grant Applications & F                                                                                                    | orms                                                                                                    |                                                   |                         |
|----------------------------|---------------------------------------------------------|----------------------------------------------------------------------------------------------------|----------------------------------------------------------------------------------------------------|---------------------------------------------------|-------------------------|
|                            |                                                         |                                                                                                    |                                                                                                    | R Add                                             | d invite-only pass word |
| Community Arts De          | evelopment Grant Program FY 2024 - OPEF                 | RATING                                                                                                    |                                                                                                    |                                                   |                         |
| Community Arts De          | evelopment Grant Program FY 2024 - OPERATI              | NG                                                                                                    |                                                                                                    |                                                   |                         |
| Program Des                | cription:                                               |                                                                                                    |                                                                                                    |                                                   |                         |
|                            | nity Arts Development Grants fund day-to-day activities | D OPERATING GRANTS ARE SEPARATE APPLICATIONS.<br>s for county arts organizations, as well as arts-related projects for new arts | organizations or non-arts groups based in the county. The JRT Subsidy Program assists community arts groups by partially underwriting thea | stre rental fees at The Jim Rouse Theatre for the |                         |
| PLEASE RE                  | AD THE GUIDELINES CAREFULLY AS THEY CHAN                | IGE YEARLY.                                                                                                    |                                                                                                    |                                                   |                         |
|                            |                                                         |                                                                                                    |                                                                                                    |                                                   | This image is           |
|                            | Dates                                                   | & Deadlines                                                                                                    | <sup>®</sup> Actions                                                                                                    | he View                                           |                         |
|                            | Available                                               | Feb 1, 2023 12:00 am EST                                                                                                    | s start                                                                                                    | R Preview                                         | just an examp           |
|                            | Final Submission Deadline                               | May 10, 2023 11:59 pm EDT                                                                                                    |                                                                                                    | _                                                 | Active program          |
|                            |                                                         |                                                                                                    |                                                                                                    |                                                   |                         |
|                            |                                                         |                                                                                                    |                                                                                                    |                                                   | and the order           |
|                            |                                                         |                                                                                                    |                                                                                                    |                                                   | which they ar           |
| Community Arts De          | evelopment Grant Program FY 2024 - OPER                 | RATING                                                                                                    |                                                                                                    |                                                   |                         |
| Community Arts De          | evelopment Grant Program FY 2024 - OPERATIN             | NG                                                                                                    |                                                                                                    |                                                   | listed may dif          |
| Program Dese               | cription:                                               |                                                                                                    |                                                                                                    |                                                   | when you log            |
|                            |                                                         | D OPERATING GRANTS ARE SEPARATE APPLICATIONS.<br>For county arts organizations, as well as arts-related projects for new arts   | organizations or non-arts groups based in the county. The JRT Subsidy Program assists community arts groups by partially underwriting thea | atre rental fees at The Jim Rouse Theatre for the | / 5                     |
|                            |                                                         |                                                                                                    |                                                                                                    |                                                   |                         |
| The Commun<br>Performing A |                                                         |                                                                                                    |                                                                                                    |                                                   |                         |
| The Commun<br>Performing A | AD THE GUIDELINES CAREFULLY AS THEY CHAN                | GE TEAREI.                                                                                                    |                                                                                                    |                                                   |                         |
| The Commun<br>Performing A | AD THE GUIDELINES CAREFULLY AS THEY CHAN                |                                                                                                    | © Actions                                                                                                    | l≥ View                                           |                         |
| The Commun<br>Performing A | AD THE GUIDELINES CAREFULLY AS THEY CHAN                | & Deadlines                                                                                                    | © Actions                                                                                                    |                                                   | _                       |
| The Commun<br>Performing A | AD THE GUIDELINES CAREFULLY AS THEY CHAN                |                                                                                                    | C Actions                                                                                                    | 🎘 View                                            |                         |

In the grant program box, you will see one of two options depending on whether you are beginning a new application or editing an existing application.

• If you are beginning a new application, click START to begin filling in your information or Preview to view the entire application.

| Community Arts Development Grant Program FY 2024 - OPERATING                                                                                                    |                      |         |  |  |  |
|----------------------------------------------------------------------------------------------------|----------------------|---------|--|--|--|
| Community Arts Development Grant Program FY 2024 - OPERATING                                                                                                    |                      |         |  |  |  |
| Program Description:<br>NOTE: OPERATING GRANT APPLICANTS ONLY. PROJECT AND OPERATING GRANTS ARE SEPARATE APPLICATIONS.<br>The Community Arts Development Grants fund day-to-day activities for county arts organizations, as well as arts-related projects for new arts organizations or non-arts groups based in the county. The JRT Subsidy Program assists community arts groups by partially underwriting theatre rental fees at The Jim Rouse Theatre for the<br>Performing Arts.<br>PLEASE READ THE GUIDELINES CAREFULLY AS THEY CHANGE YEARLY. |                      |         |  |  |  |
| Dates & Deadlines                                                                                                    | <sup>®</sup> Actions | 🐘 View  |  |  |  |
| Available     Feb 1, 2023 12:00 am EST       Final Submission Deadline     May 10, 2023 11:59 pm EDT                                                                                                    | ▶ START              | Preview |  |  |  |
|                                                                                                    |                      |         |  |  |  |

• If your application is already in progress, you will only have the option to click *EDIT* when you open GoSmart.

|                       | " Actions |                     | 🎘 View                                              |
|-----------------------|-----------|---------------------|-----------------------------------------------------|
| Application: #AiE0003 |           | Status: In Progress | Application PDF                                     |
| 2 EDIT                |           | Vou cap view the P  | DF of your application by clicking Application Pl   |
|                       |           | in the view column  | n. You are also able to access a PDF version in the |
|                       |           | application portal. |                                                     |

- You can navigate the application using the menu on the left or by using the <u>Save and Next</u> and <u>Previous</u> buttons at the bottom of the page. You can fill in the application in any order and one section does not need to be completed before moving to the next.
- It is good practice to draft your narrative answers in a word document and cut and paste them into the application.
- You may view the PDF version of your application at any time in the application process by clicking <u>View PDF</u> at the bottom the page. This PDF is what the review panel will look at to evaluate your proposal along with your attached documents.

You **MUST** click Save Work before leaving each page or all edits on the current page will be deleted.

All pages in your application will have this navigation panel at the bottom. Again, you **MUST** click **Save Work** every time you navigate to a different page, **or you will lose any changes you have made.** 

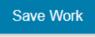

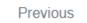

Por View PDF

Save and Next

The **Media Library** is how you upload images, audio, video, and documents to your GoSmart account. Once these files have been uploaded to your account, you will attach them to your grant application.

- You can access the Media Library though the main menu bar at any time.
- Any media you have uploaded to your account for previous applications will still be available in the Media Library unless
  you remove it.

A Home Library Grant Applications & Forms E Media Library

Media Library

| Welcome! You are at the Manage Samples Main Menu.                                                                                                    | Welcome! You are at the Manage Samples Main Menu. |                       |                                               |  |
|----------------------------------------------------------------------------------------------------|---------------------------------------------------|-----------------------|-----------------------------------------------|--|
| This menu allows you to create and maintain your "bank" of samples (work samples, artistic documentations, supplemental materials, and proposal documents). There are four types of samples collected here: Images, Audio, Video and Written.                                                                                                    |                                                   |                       |                                               |  |
| Each sample type has its own "Manage" samples bank. Consider these banks as your Image Portfolio, Audio Inventory, Video Inventory and Written Document Library.                                                                                                    |                                                   |                       |                                               |  |
| These banks will list existing samples and allow you to modify, remove, enlarge, duplicate samples, or add new samples. You can use these banks to maintain your work samples that may be requested by the Arts Agency. This is the conformation of these samples. This is not your application. There will be a separate selection tool within the actual application. | Ilection tool                                     |                       |                                               |  |
| You have used 0 MB of your 500 MB storage quota.<br>(499 MB remaining)<br>This is where you can create an inventory of digital images.                                                                                                    |                                                   |                       |                                               |  |
| Audio This is where you can create an inventory of audio samples. Video This is where you can create an inventory of audio samples. Documents                                                                                                    |                                                   | t <mark>ach</mark> ir | a is <b>NOT</b> the<br>ng media to<br>cation. |  |
| This is where you can create a library of written samples. The system only accepts Adobe PDF (.pdf) or Microsoft Word (.doc) documents.                                                                                                    |                                                   |                       |                                               |  |

### Accessing the Media Library from Your Application

You can also access the media library through your application.

- In the Support Materials/Work Samples section, you will be asked to attach images, audio, video, and/or documents to support your application.
- Under the Support Materials/Work Samples section, select the type of media you wish to upload.
- Click Upload New Media File and you will be redirected to the image upload form. From there, the upload process is the same as when you access the **Media Library** from the main menu bar.

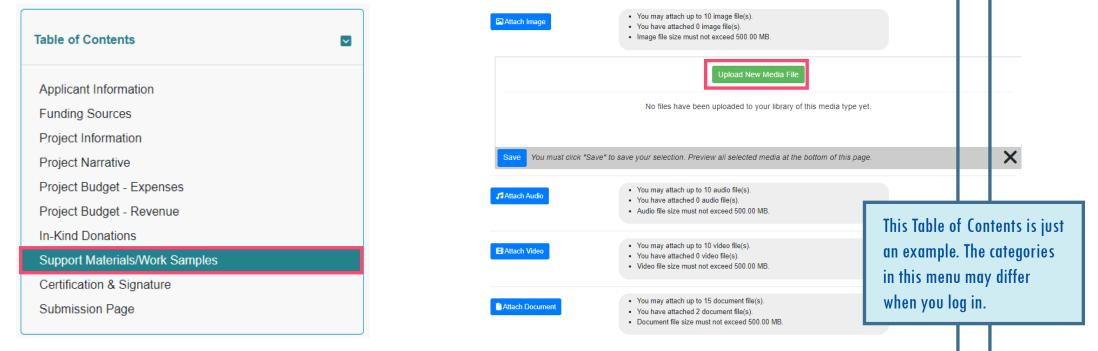

# **Uploading Media**

- Click on the type of media you want to upload to GoSmart. We will use Images as an example. Click Images then click
   Add Image Files to navigate to the image upload form.
- Click Choose File and select the file you want to upload from your computer.
- Please name your file with the following convention: School Name\_Fiscal Year\_Document Content (ex: Cradlerock\_FY24\_Budget).
- Include any necessary information the Show Additional Fields Below V drop-down menu. Then click Upload File to finish.

| Use this form to upload your media file(s) to your library. You may be asked to attach this and/or other files within your application(s). Uploading here does NOT attach this file to your application.<br>Refer to your granting agency's guidelines for specific requirements with regards to your media files. Some granting agencies may require some or all of the data requested below. Click 'Show Additional Fields Below' if you have been required to provide additional information about your media file. The GO Smart system does not check these requirements.<br>All fields with an asterisk are required. See the Tech Tips if you are having trouble uploading your file(s). |                                                              |  |  |
|----------------------------------------------------------------------------------------------------|--------------------------------------------------------------|--|--|
| An neids with an asterisk are required. See the recht rips if you                                                                                                    | u are naving trouble uploading your nie(s).                  |  |  |
| * Image File<br>Allowable Image Files: JPG, JPEG                                                                                                    | ve File lo file chosen                                       |  |  |
| * Image Title                                                                                                    | to 60 characters including spaces.                           |  |  |
| Show                                                                                                    | w Additional Fields Below ▼                                  |  |  |
| Permit to use for marketing/promotional use.                                                                                                    |                                                              |  |  |
|                                                                                                    | click once and please be patient if you are uploading files) |  |  |

# **Uploading Media**

After you click Upload File , the Image Bank will show you details of the file you have just uploaded.

- You can choose your next step from the menu at the top of the Image Bank. Add Additional will allow you to add another image.
   Return To Bank will allow you see all the images you have uploaded to your GoSmart account.
- To switch the type of media you are uploading, click **Media Library** from the main menu bar and you will be redirected to the main **Media Library** upload page .

| Image Bank:      |                                                |
|------------------|------------------------------------------------|
|                  | Modify Duplicate Add Additional Return To Bank |
| Details          |                                                |
| Title:           | Paint III Ellicott City Event Image            |
| Wholesale Price: | \$0.00                                         |
| Retail Price:    | \$0.00                                         |
| Use:             | Permitted for marketing/promotional use.       |
|                  |                                                |
| Image            |                                                |
|                  |                                                |

• If you have accessed the media library from your grant application, you will also see a button to return to your application in the Image Bank menu.

| Modify | Duplicate | Add Additional | Return To Bank | Return To Application |
|--------|-----------|----------------|----------------|-----------------------|
|--------|-----------|----------------|----------------|-----------------------|

#### **Attaching Media to Your Application**

Once you have uploaded your media, you must attach the media to your application.

- Return to the Support Materials/Work Samples section of your application and select the type of media you want to attach.
- You will now see your uploaded media listed on the page. Check the box(es) next to the media you want to attach to your application., then click Save

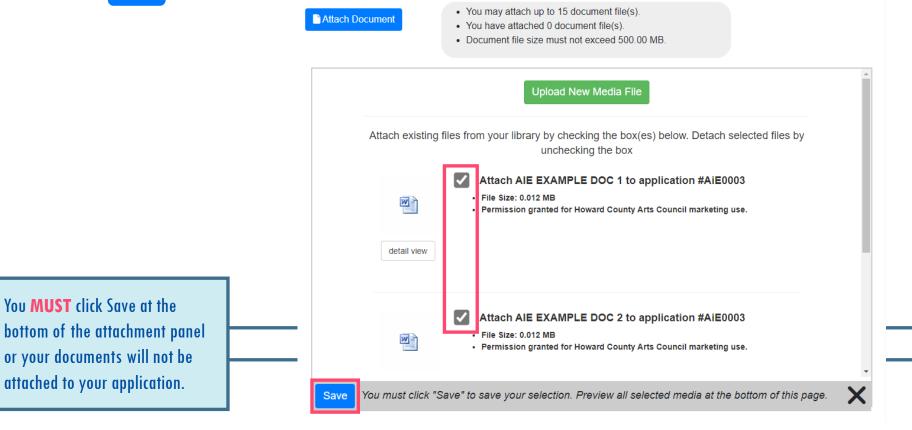

# **Sorting Media**

Once you have attached your media, you will be able to see all your attachments in the Attached Media panel at the bottom of the page.

• Choose the order in which your media will be viewed in your final application PDF by selecting a number in the sort order drop-down menu, then click Re-Sort Files to save your changes.

Attached Media

STOP: If your uploaded files are not appearing here, you need to click the "Attach Document" button and assign files to your application.

Change the order in which your media files will be viewed by setting the Sort Order for each file and then clicking Re-Sort Files.

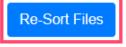

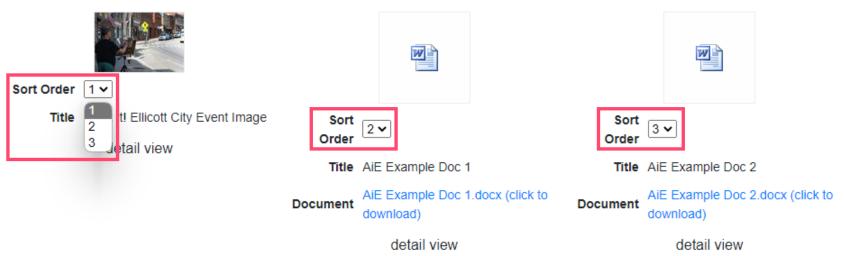

#### **Removing Media from Your Application**

- To remove media from the application, return to Support Materials/Work Samples and select the type of media you would like to remove.
- Uncheck the box(es) of the media you want to remove from your application, then click Save
- The files you unchecked will no longer appear in the Attached Media panel at the bottom of the page. Files will still be available in your Media Library. You will need to return to the Media Library to edit or remove files from GoSmart.

|                                                                                                    | <ul> <li>You may attach up to 15 document file(s).</li> <li>You have attached 2 document file(s).</li> <li>Document file size must not exceed 500.00 MB.</li> </ul>                                                                                                    |   |
|----------------------------------------------------------------------------------------------------|----------------------------------------------------------------------------------------------------|---|
|                                                                                                    | Upload New Media File Attach existing files from your library by checking the box(es) below. Detach selected files by                                                                                                    |   |
|                                                                                                    | Image: Constraint of the state of the state of the s |   |
| You <b>MUST</b> click Save at the<br>bottom of the attachment panel<br>or your documents will not be | Attach AIE EXAMPLE DOC 2 to application #AiE0003         File Size: 0.012 MB         Permission granted for Howard County Arts Council marketing use.                                                                                                    |   |
| removed from your application.                                                                       | Save You must click "Save" to save your selection. Preview all selected media at the bottom of this page.                                                                                                    | × |

# **Editing Media**

To edit, modify, or remove media, you must return to the **Media Library**.

• If the media is attached to your application, you will not be able to make any changes. It will appear in the media library like this:

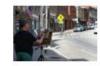

Details

 Title:
 PAINT IT! ELLICOTT CITY EVENT IMAGE

 File Size:
 0.231 MB

Note: This file is committed.

Duplicate

Return to Support Materials/Work Samples to detach your media. Then return to the Media Library. Your file should now
appear in the media library with an expanded menu:

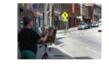

 Title:
 PAINT IT! ELLICOTT CITY EVENT IMAGE

 File Size:
 0.231 MB

 Details
 Modify
 Duplicate
 Remove

 Details
 Modify
 Duplicate
 Remove

 Understand
 Remove
 You will have to reattach your application once you have finished making changes in the Media Library.